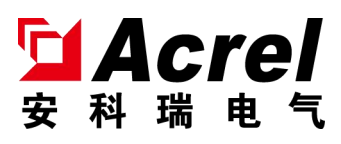

# AMB infrared temperature measurement solution

Installation instruction V1.0

Acrel Co., Ltd.

# **Declaration**

All rights reserved. Without the written permission of the company, any paragraph or chapter in this manual shall not be copied, copied or transmitted in any form. Otherwise, all consequences shall be borne by the violator.

All legal rights are reserved.

The company reserves the right to modify the product specifications described in this manual without prior notice. Please contact your local agent for new specifications before ordering.

<span id="page-2-0"></span>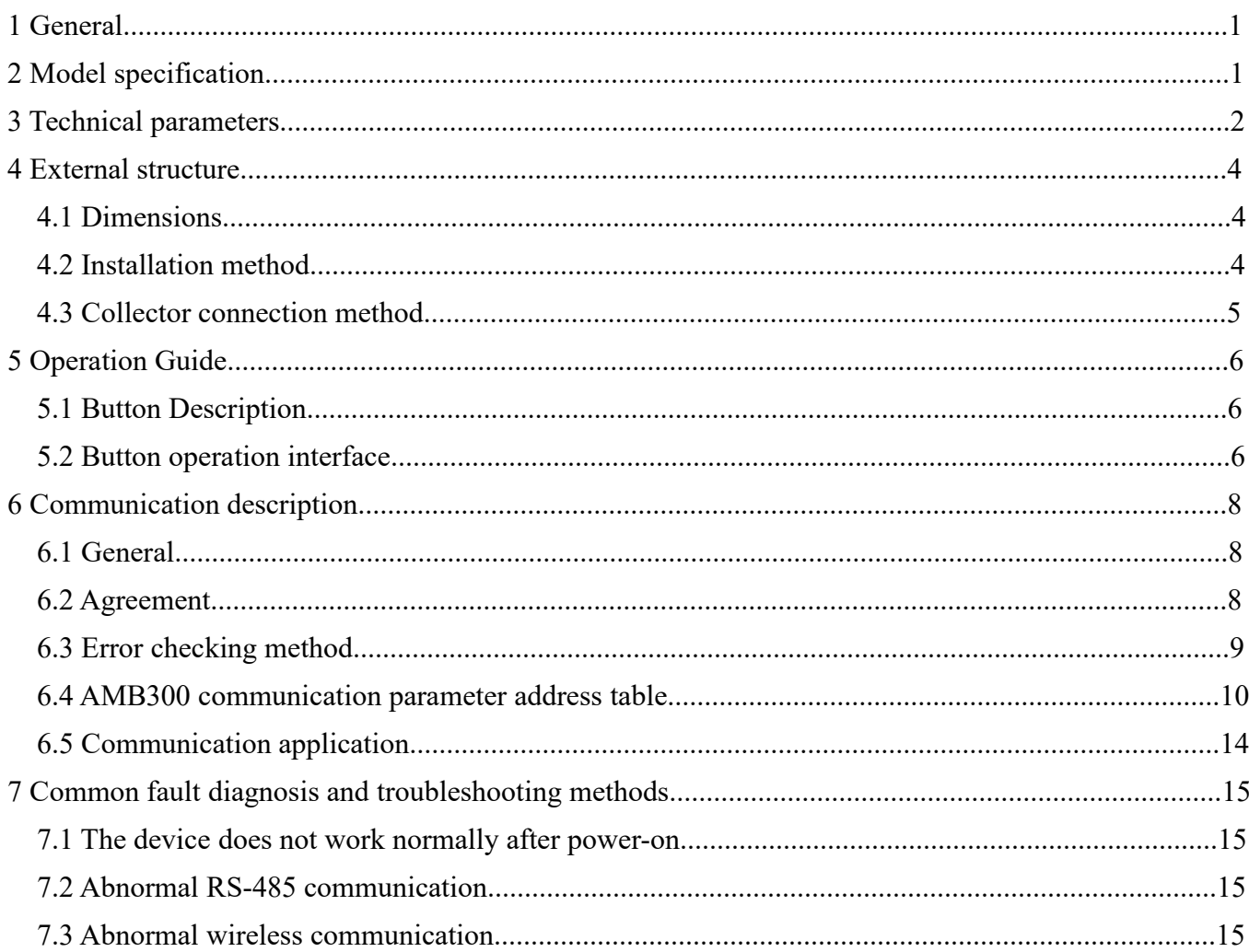

# Contents

#### **1 General**

AMB infrared temperature measurement solution is a non-contact infrared temperature measurement device. The product can solve the problem of safe and accurate temperature measurement of busbar slot, upload the temperature data of each phase in the connector to the background in real time, implement monitoring and warning information, and prompt the management personnel to pay attention to the alarm point or take necessary preventive measures. The device is mainly used in the on-line temperature monitoring system of densely insulated bus connector in various fields.

#### <span id="page-3-0"></span>**2 Model specification**

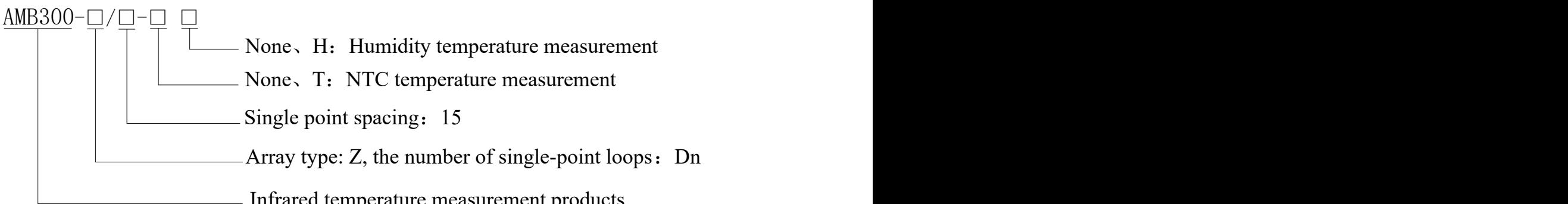

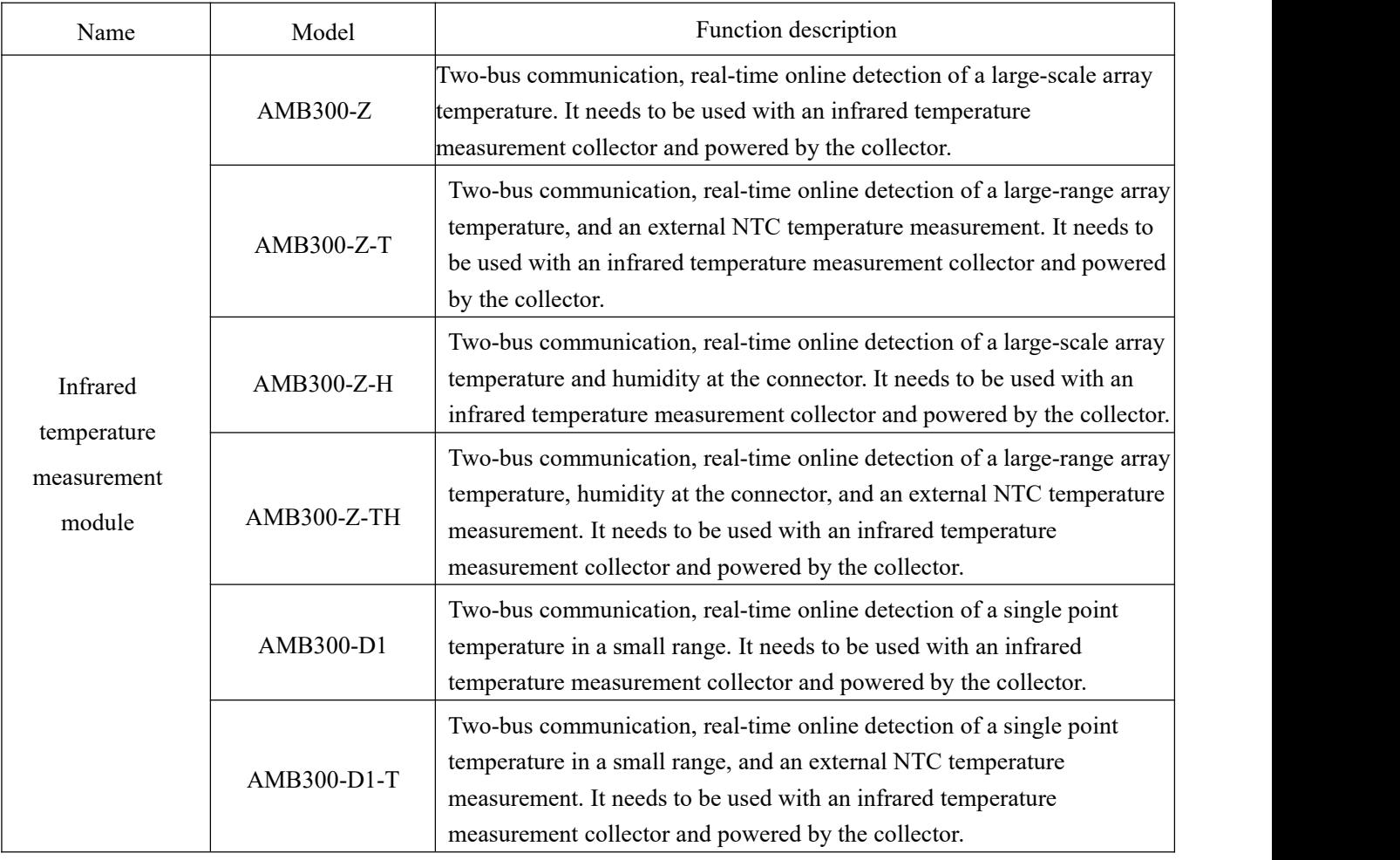

#### Infrared temperature measurement products

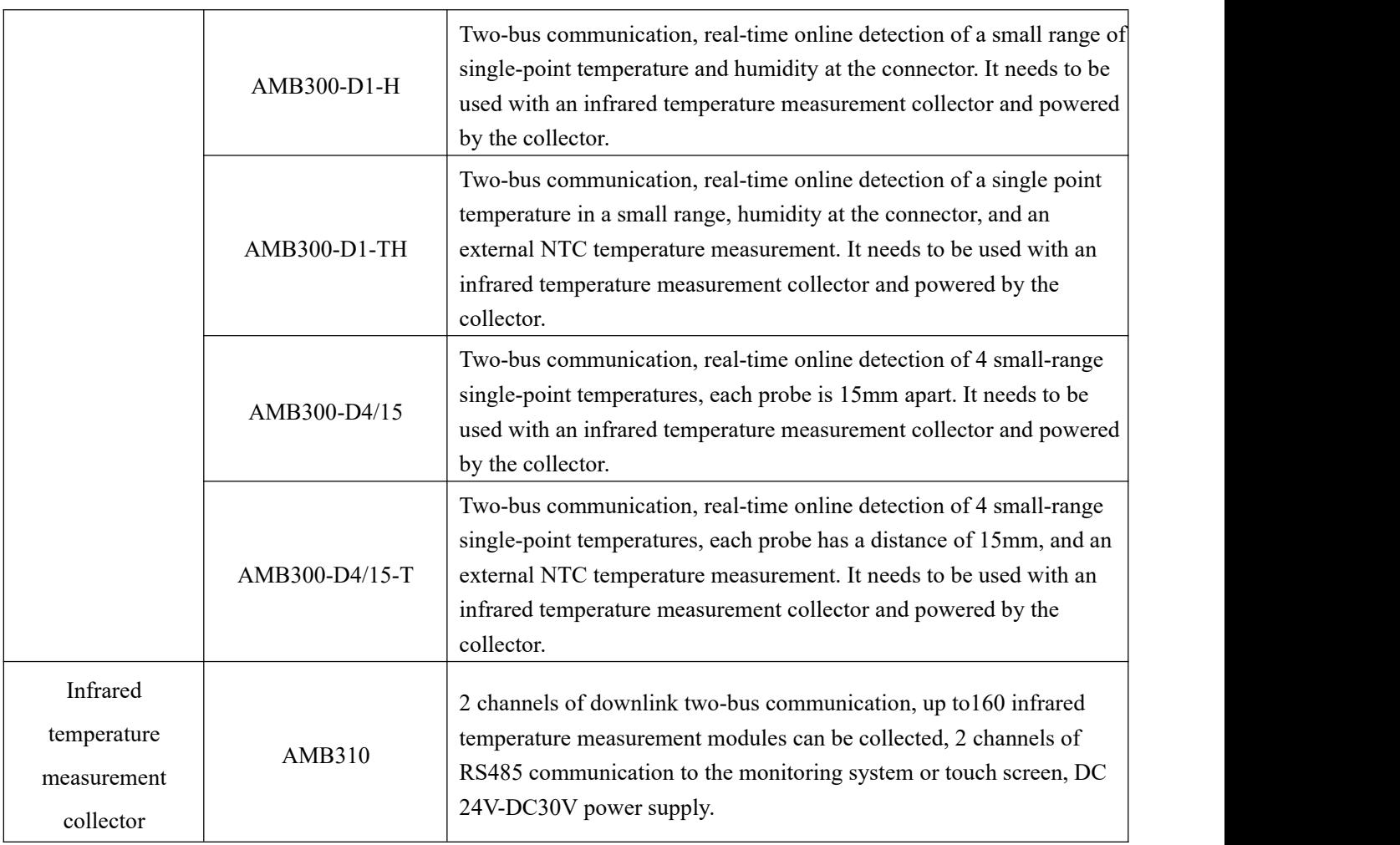

## **3 Technical parameters**

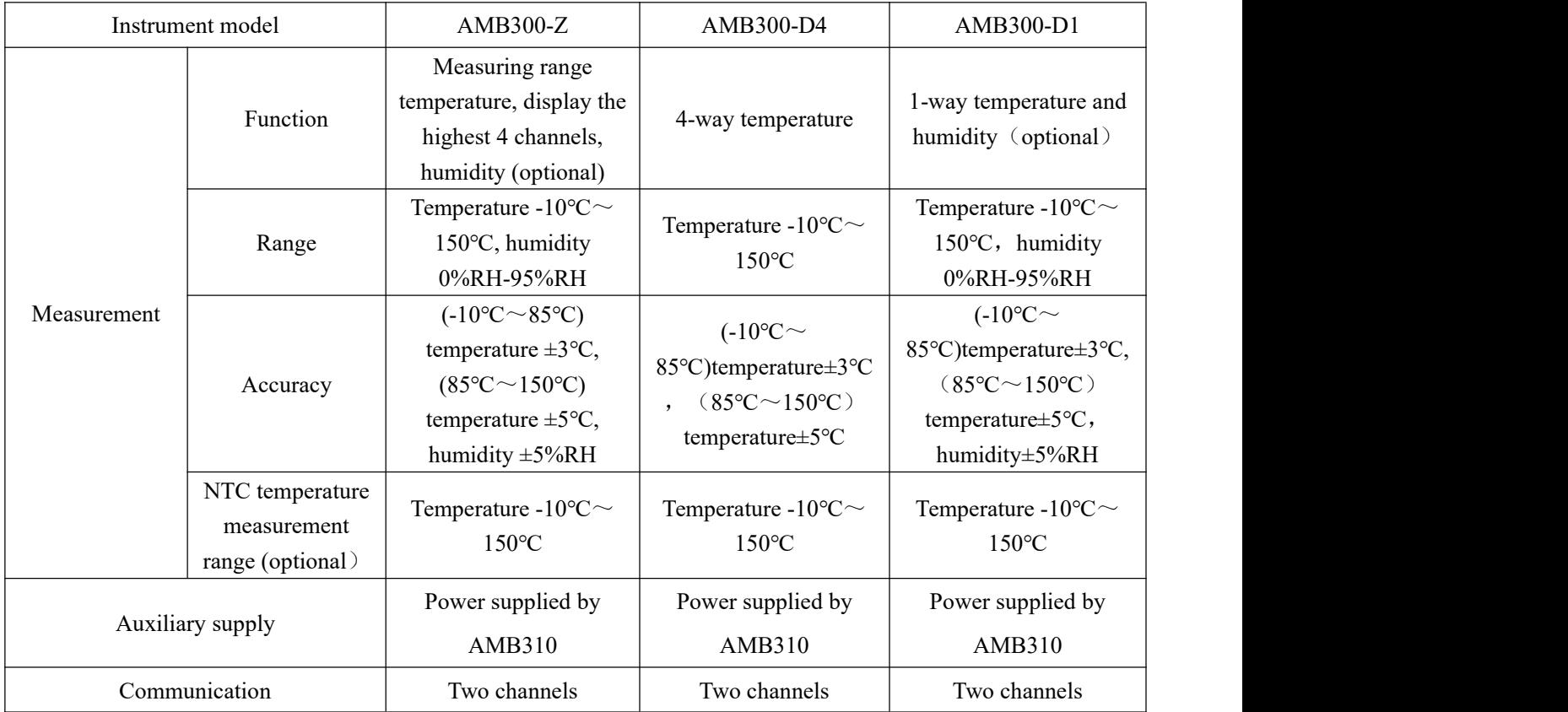

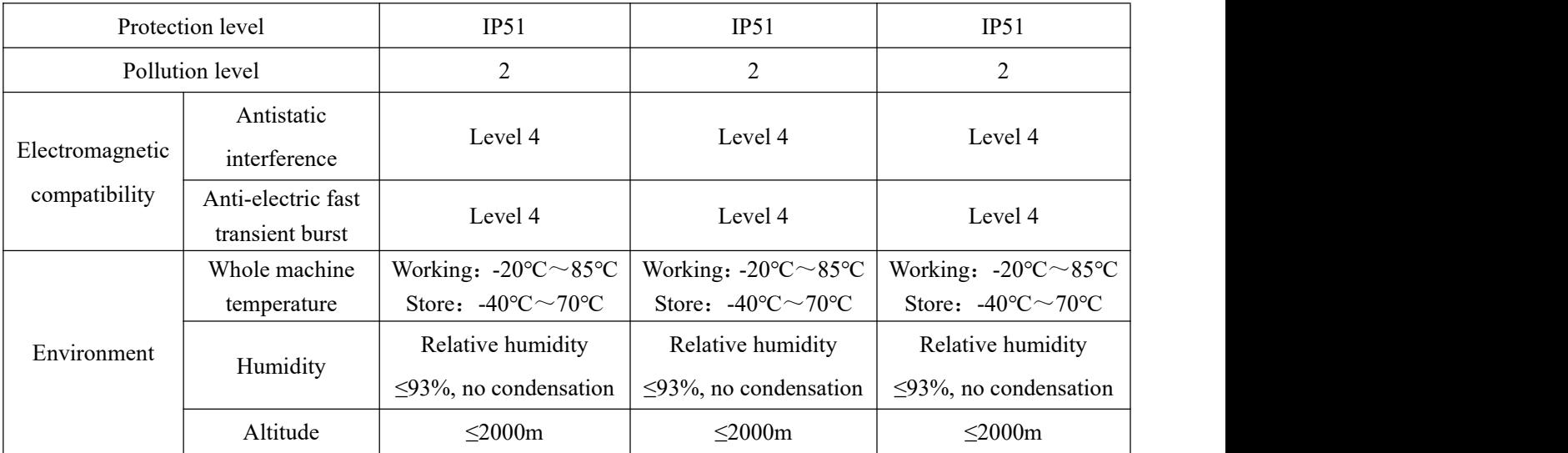

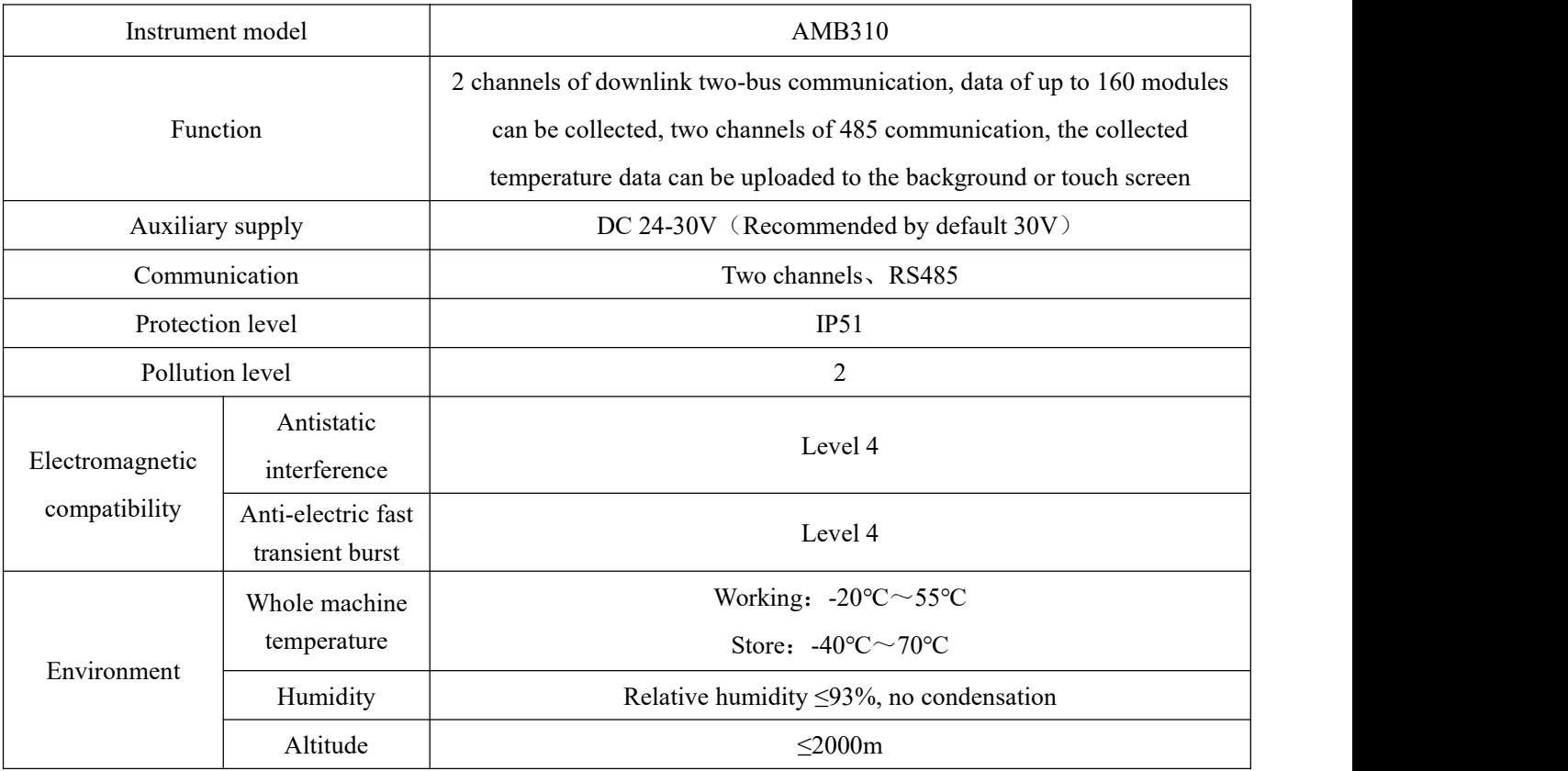

#### <span id="page-6-0"></span>**4 External structure**

#### <span id="page-6-1"></span>4.1 Dimensions **Unit:mm**

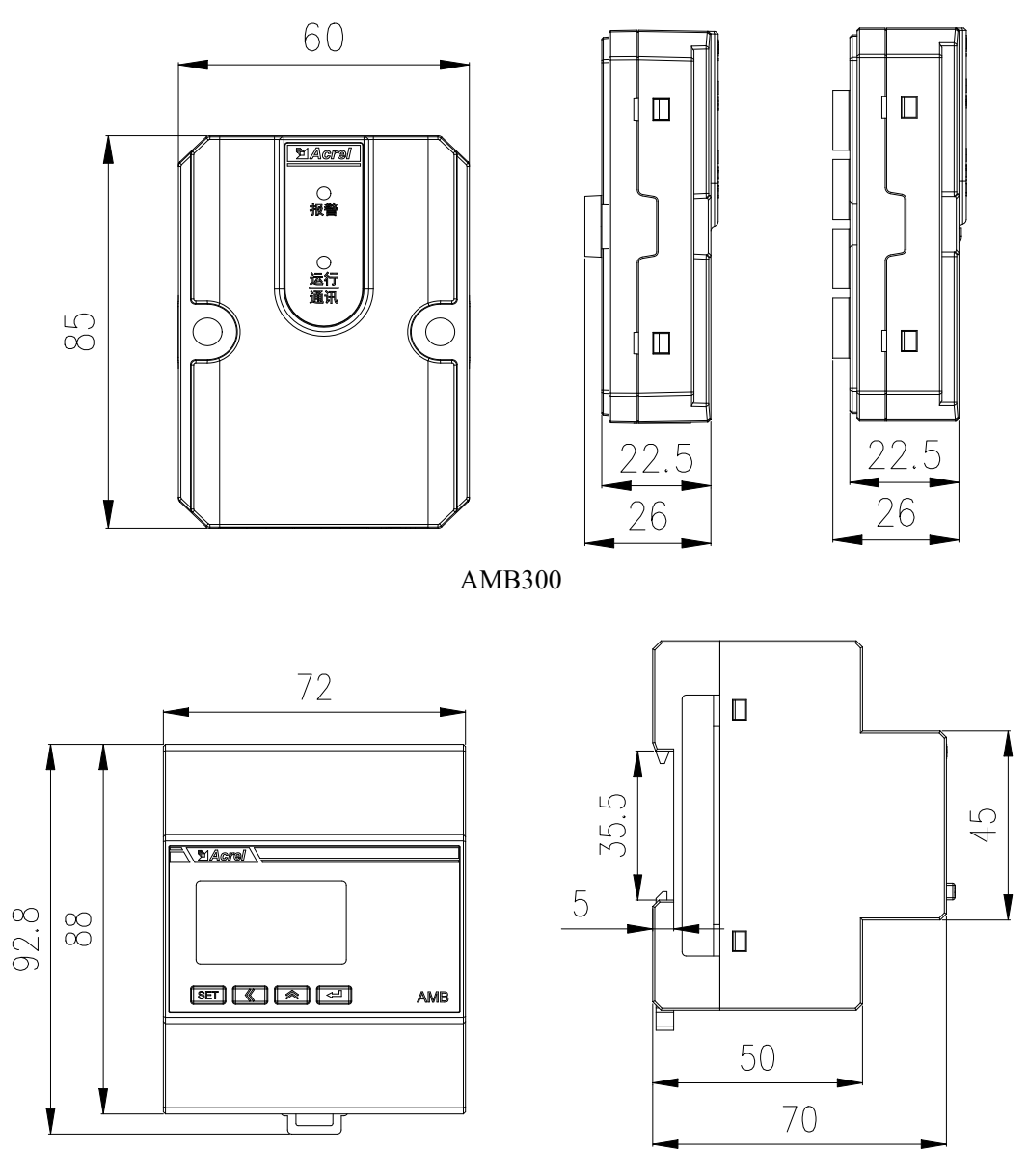

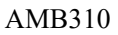

### 4.2 Installation method

AMB310 adopts DIN35mm rail type installation, AMB300 adopts screw fixed installation.

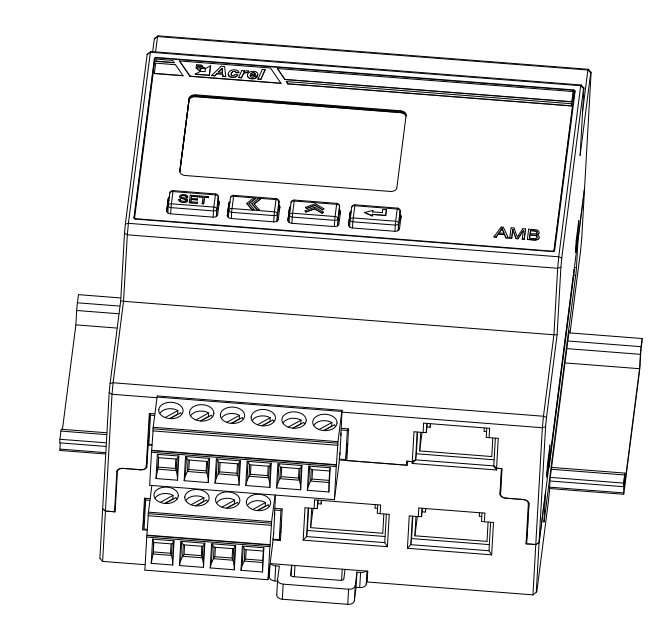

AMB310

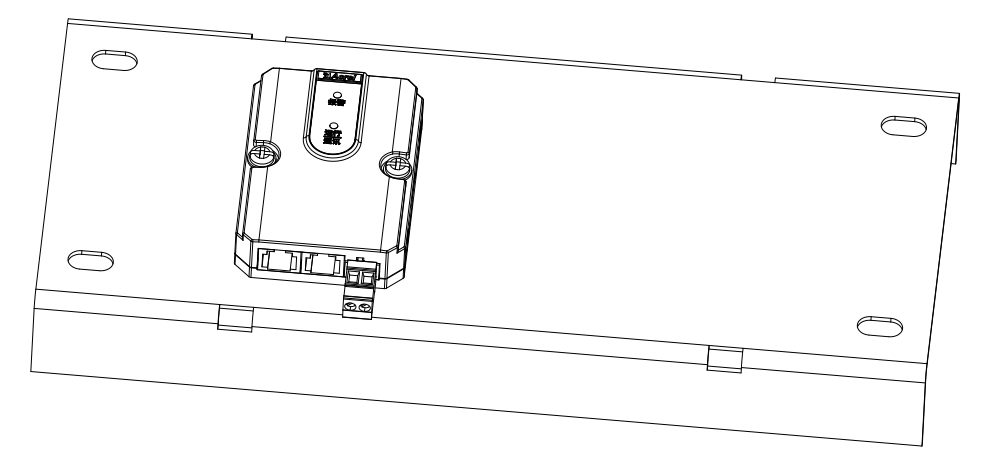

AMB300

4.3 Collector connection method

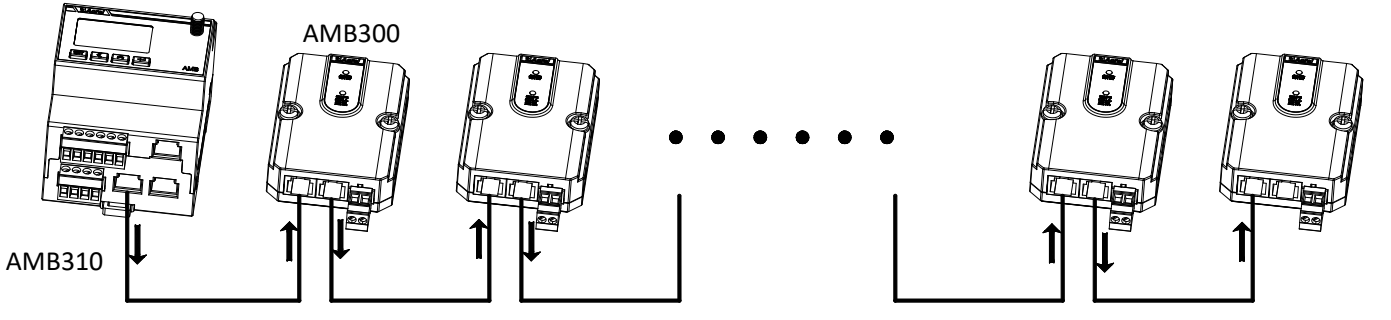

The arrow in the figure above indicates the direction of 24-30V signal output. The communication port needs to use a SHIELDED RJ45 cable. The left RJ45 port on the AMB300 module in the figure above is the signal incoming port, and the right RJ45 port is the signal outgoing port, which is used to connect to the incoming port of the next module.

Note: 1. The network cable should be above CAT5E.<br>2. A collector (AMB310) has two interfaces on the downstream two buses. Each interface is **installed with a maximum of 80 infrared temperature measurement modules, and the length of each two buses is less than or equal to 250 meters.**

### **5 Operation Guide**

5.1 Button Description

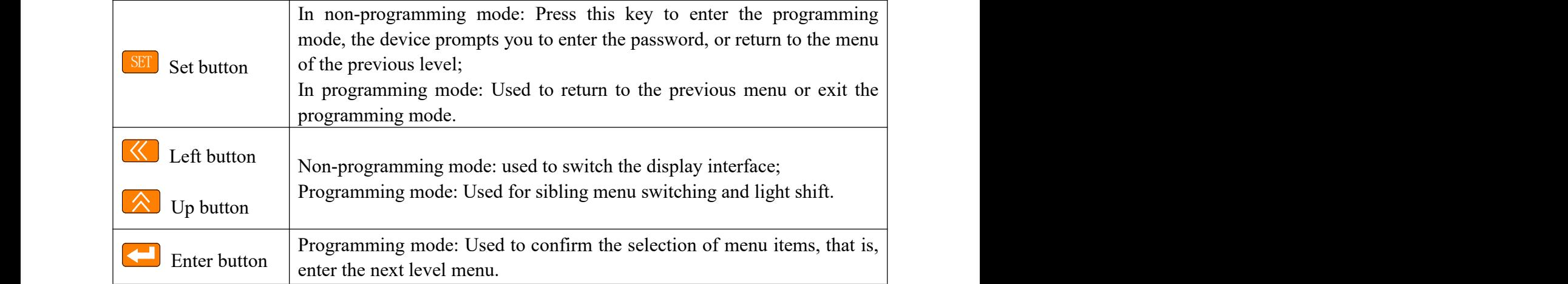

#### 5.2 Button operation interface

After the instrument is powered on, the screen shows the startup interface as shown in the figure

below: infrared temperature collector, and you can switch the interface  $\left\{ \left( \right)$ ,  $\left( \left. \right)$  for viewing  $\left( \bigotimes \bigotimes$  for viewing  $\begin{bmatrix} \bullet \\ \bullet \end{bmatrix}$  for viewing

parameters through, and, press up once to enter the interface of address one, press up twice to enter the interface of address two, press three times to enter the time interface; Press the up key to enter the interface of the number of connection modules, press the Enter key to enter the interface of

whether the module is faulty. Press the button **SET** to enter the password screen. Enter the default

password (0000) to enter the communication parameter options screen: Number of first module, number of second module, automatic addressing, Address 1, baud rate 1, check bit 1, Address 2, Baud rate 2, check bit 2, Password, backlight. The specific operation flowchart is as follows:

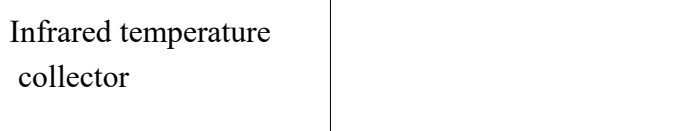

Boot screen

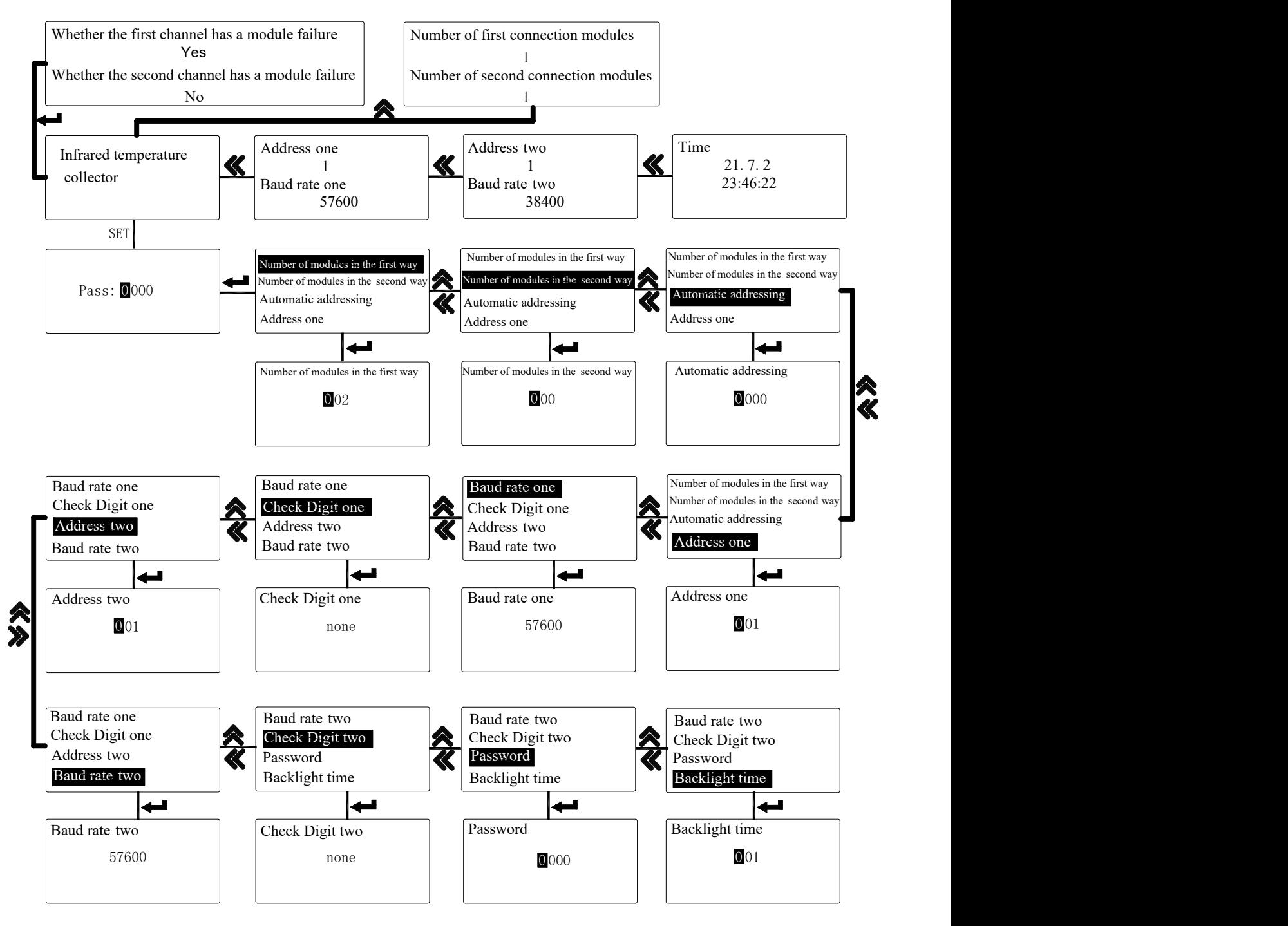

Communication parameter options screen

The default baud rate is 57600. You can press up to set the baud rate to 2400, 4800, 9600, 19200, and 38400. The default parity bit is None. You can set the parity bit to odd or even by pressing the up key.

Automatic addressing interface Settings: Input 6601 for the first circuit and input 6602 for the second circuit. The first circuit and the second circuit cannot be addressed at the same time. Take the second circuit as an example to operate: Press the enter button to return to the option interface, press set button to enter the storage interface, select 'Yes', namely save finished, at this point in the loop connecting two module, the module number is 2, switch to a trouble-free interface, if pulled out a module connection, wait for a few seconds later, the second channel for module fault interface displayed as' Yes'.

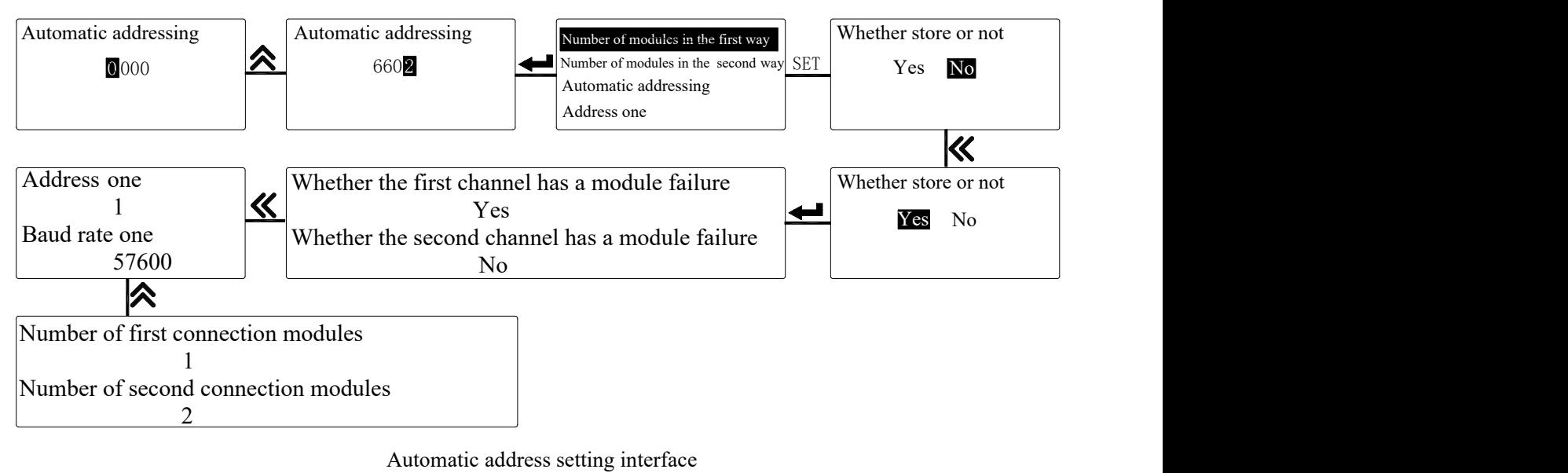

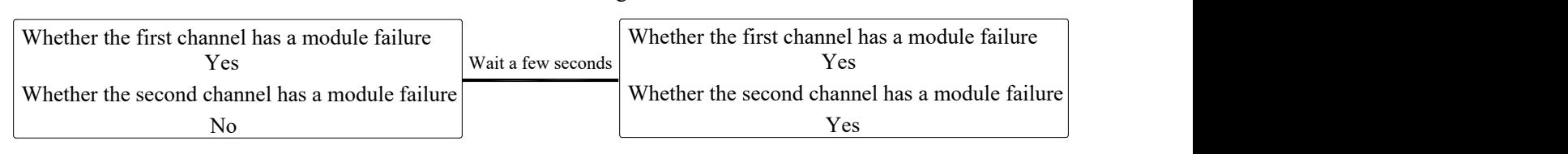

Module fault interface display

#### **6 Communication description**

#### 6.1 General

The AMB300 is only used for internal two-bus communication, and the AMB310 uses modbus-RTU. The default parameters are as follows:

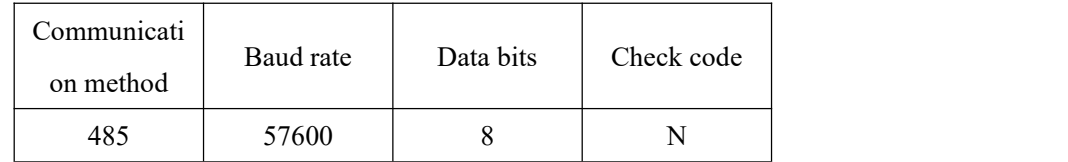

Note: N means no check bit;

Error detection: CRC16 (cyclic redundancy check)

#### 6.2 Agreement

When a data frame arrives at the terminal device, it enters the addressed device through a simple "port", and the device removes the "signal" of the data frame."Envelop" (data header), read the data, if there is no error, execute the task requested by the data, and then add the data generated by itself to the obtained "envelope", and return the data frame to the sender. Returned The response data contains the following content: terminal slave address (Address),the executed command (Function), the requested data (Data) generated by the executed command, and a CRC check code (Check). If any error occurs, there will be no successful response, or an error indication frame will be returned. 6.2.1 Data frame format

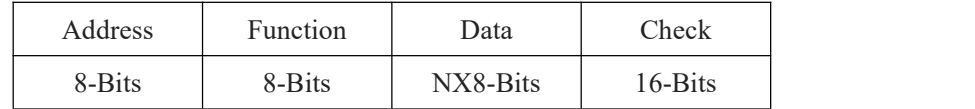

#### 6.2.2 Address domain

The address field is at the beginning of the frame and consists of one byte (8-bits, 8-bit binary code). The decimal number ranges from 0 to 255 and is used only in our system 1 to 247, other addresses are reserved. These bits indicate the address ofthe user-specified terminal device that will receive data from the host connected to it. The address of each terminal device on the same bus must be unique; only the terminal addressed will respond to a query containing that address. When the terminal sends back a response, the slave address data in the response tells the host which terminal is communicating with it.

#### 6.2.3 Function domain

The function domain code tells the terminal being addressed what function to perform.The following table lists the function codes used in this series of meters and their meanings

Meaning and function.

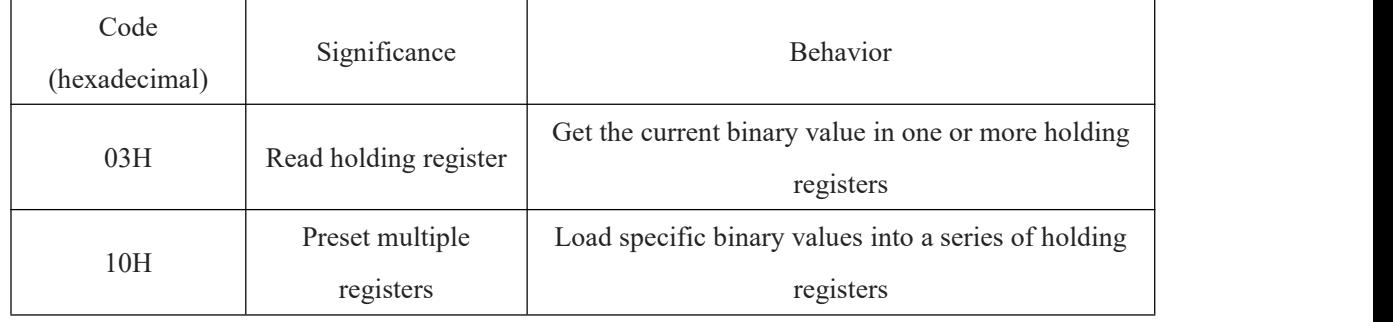

#### 6.2.4 Data domain

The data field contains the data required by the terminal to perform a specific function or the data collected when the terminal responds to a query. These data may be numerical values, parameter addresses orsetting values.

For example, the function domain tells the terminal to read a register, and the data domain needs to specify which register to start and how many data to read. The embedded address and data vary according to the type and the difference between the slaves.

#### 6.2.5 Check domain

This domain uses CRC16 cyclic redundancy check, allowing the host and terminal to check errors in the transmission process. Sometimes due to electrical noise and other interference, when a set ofdata is transmitted from one device to another, some changes may occur on the line. Error checking can ensure that the host or slave does not respond to the changed data, which improves Improve the safety, reliability and efficiency of the system.

#### 6.3 Error checking method

The error check (CRC) field occupies two bytes and contains a 16-bit binary value. The CRC value is calculated by the transmitting device and then attached to the data frame. The receiving device recalculates the CRC value when receiving the data, and then compares it with the value in the received CRC field. If the values are not equal, an error occurs.

During CRC operation, first preset a 16-bit register to all 1s, and then continuously calculate the 8 bits in each byte of the data frame with the current value of the register, only 8 data per byte Bit participates in generating CRC, start bit, stop bit and possible parity bit will not affect CRC. When generating the CRC, the 8 bits of each byte are XORed with the contents of the register, and then the result is shifted to the low bit, and the high bit is supplemented with "0", and

the least significant bit (LSB) is shifted out and checked. If it is 1, This register will perform an exclusive OR operation with a preset fixed value (0A001H). If the lowest bit is 0, no processing will be performed.

CRC generation process:

1 Preset a 16-bit register as 0FFFFH (all 1), which is called CRC register.

The 8 bits of the first byte in is xOR with the low byte in the CRC register, and the result is stored back in the CRC register.

2 Perform an exclusive OR operation on the 8 bits of the first byte in the data frame and the low byte in the CRC register, and store the result back to the CRC register.

3 Shift the CRC register one bit to the right, fill the highest bit with 0, and shift the lowest bit out and detect it.

4 If the lowest shift is 0: repeat step 3 (the next shift); If the lowest shift is 1: XOR the CRC register with a preset fixed value (0A001H).

5 Repeat steps 3 and 4 until 8 shifts. In this way, a complete 8-bit is processed.

6 Repeat steps 2 to 5 to process the next 8 bits until all bytes are processed.

7 The final CRC register value is the CRC value.

In addition, there is a method to calculate CRC by using look-up tables. Its main feature is fast calculation speed,

but the tables require a larger storage space. This method will not be repeated here, please refer to related materials.

6.4 Correspondence address table

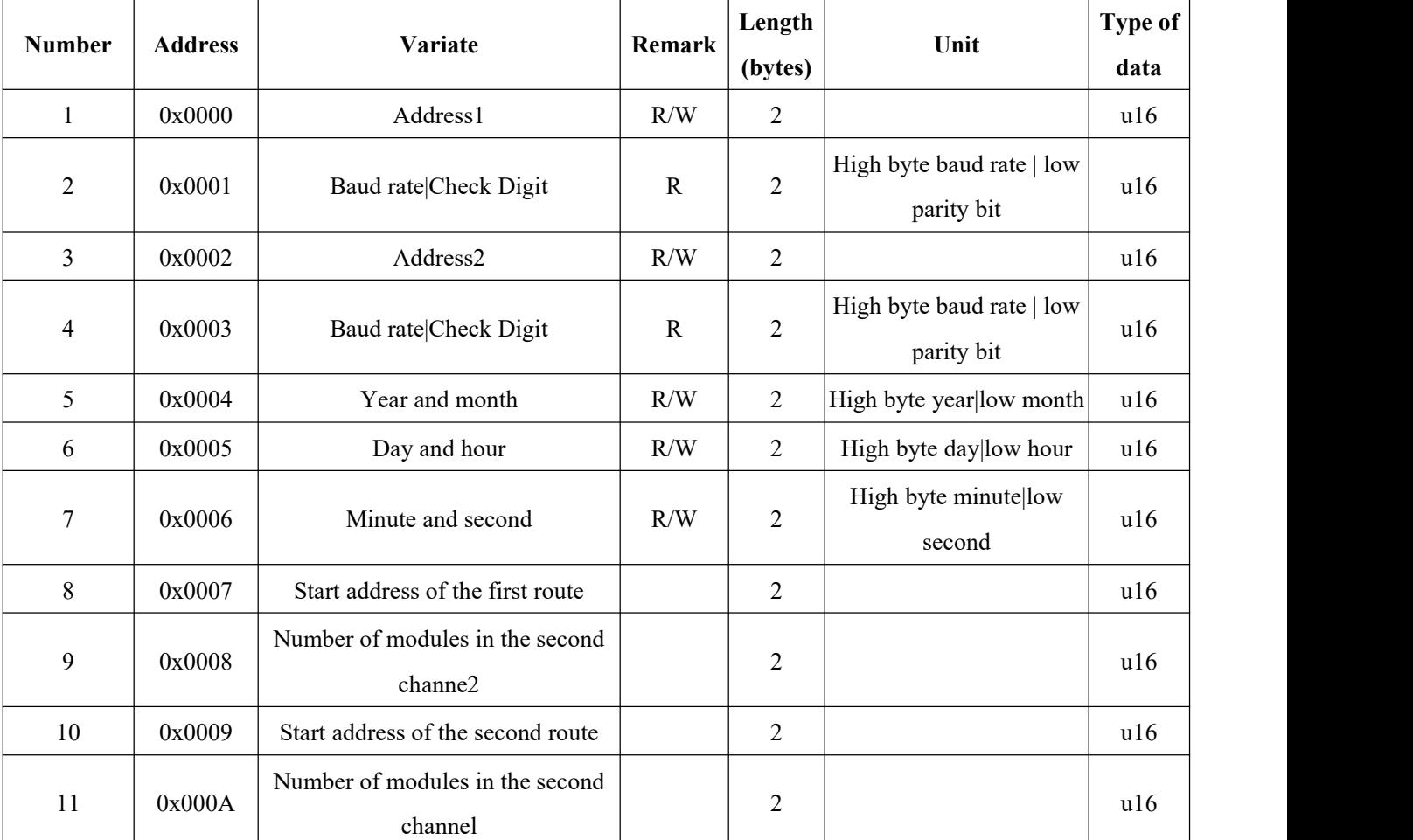

Communication parameter address table

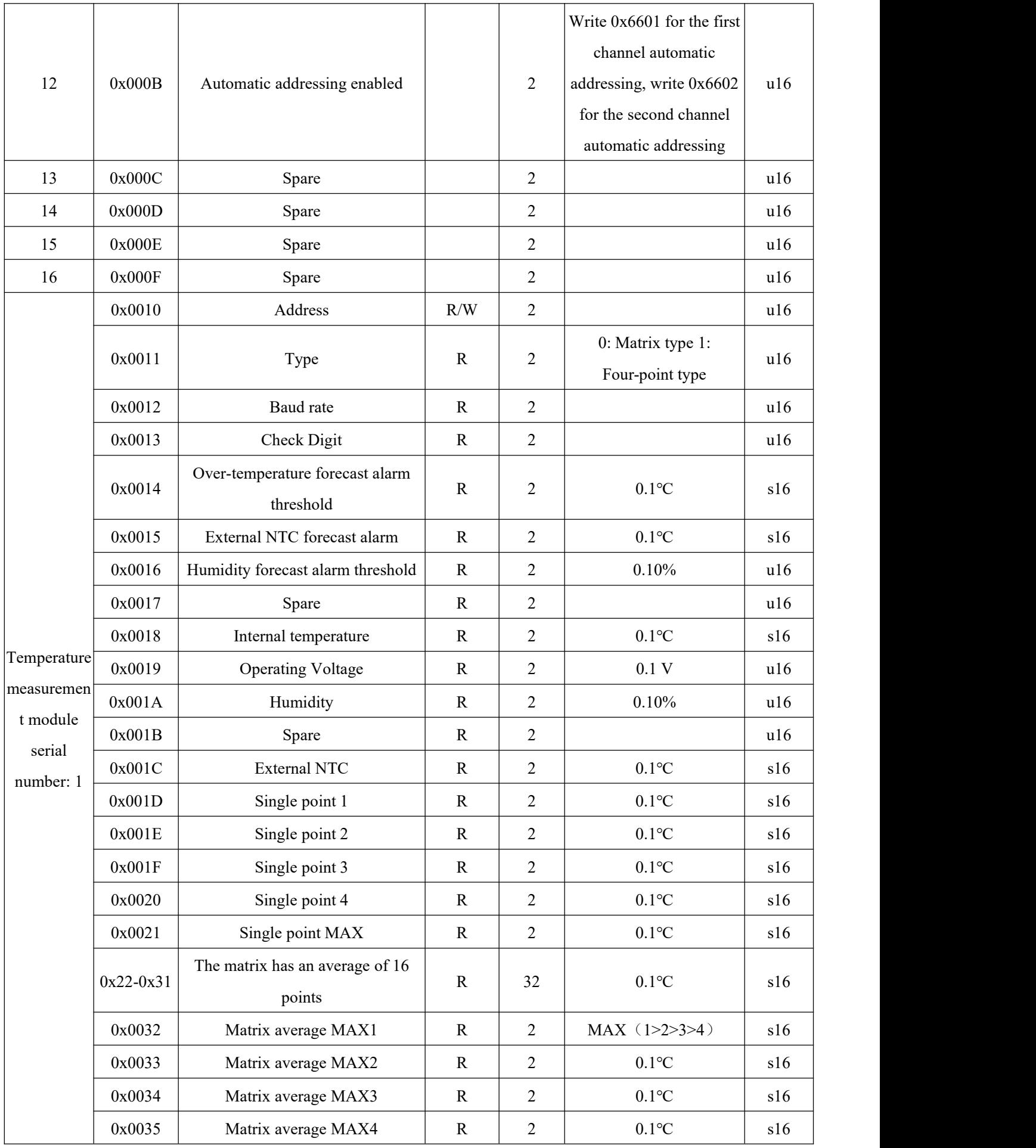

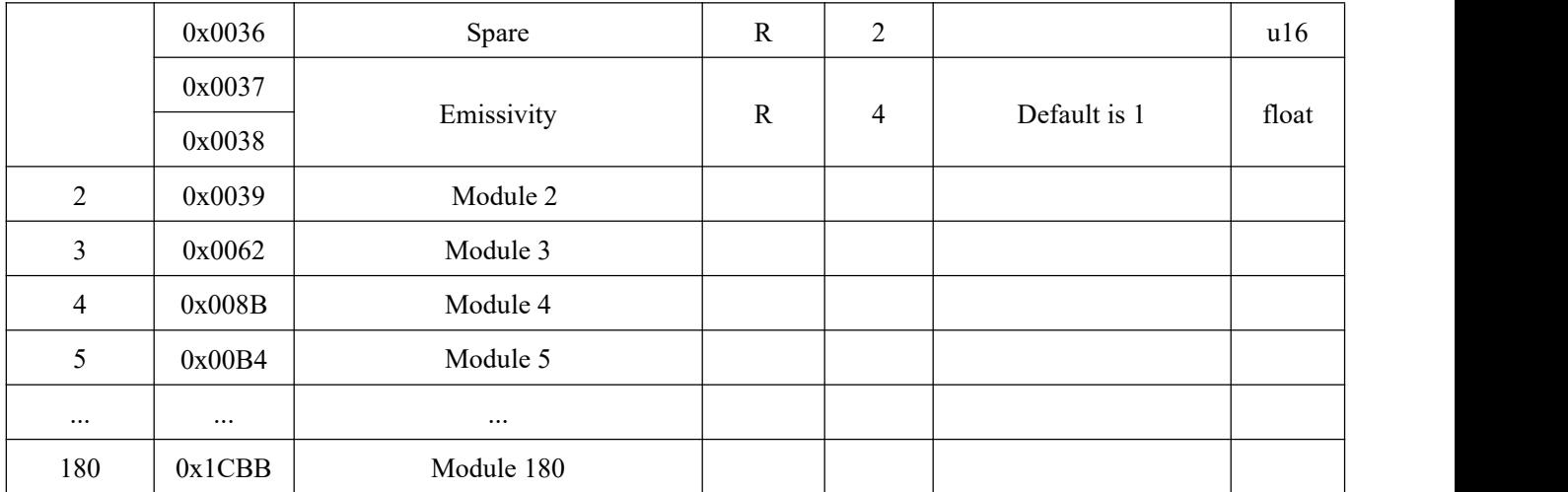

AMB310 communication alarm address table

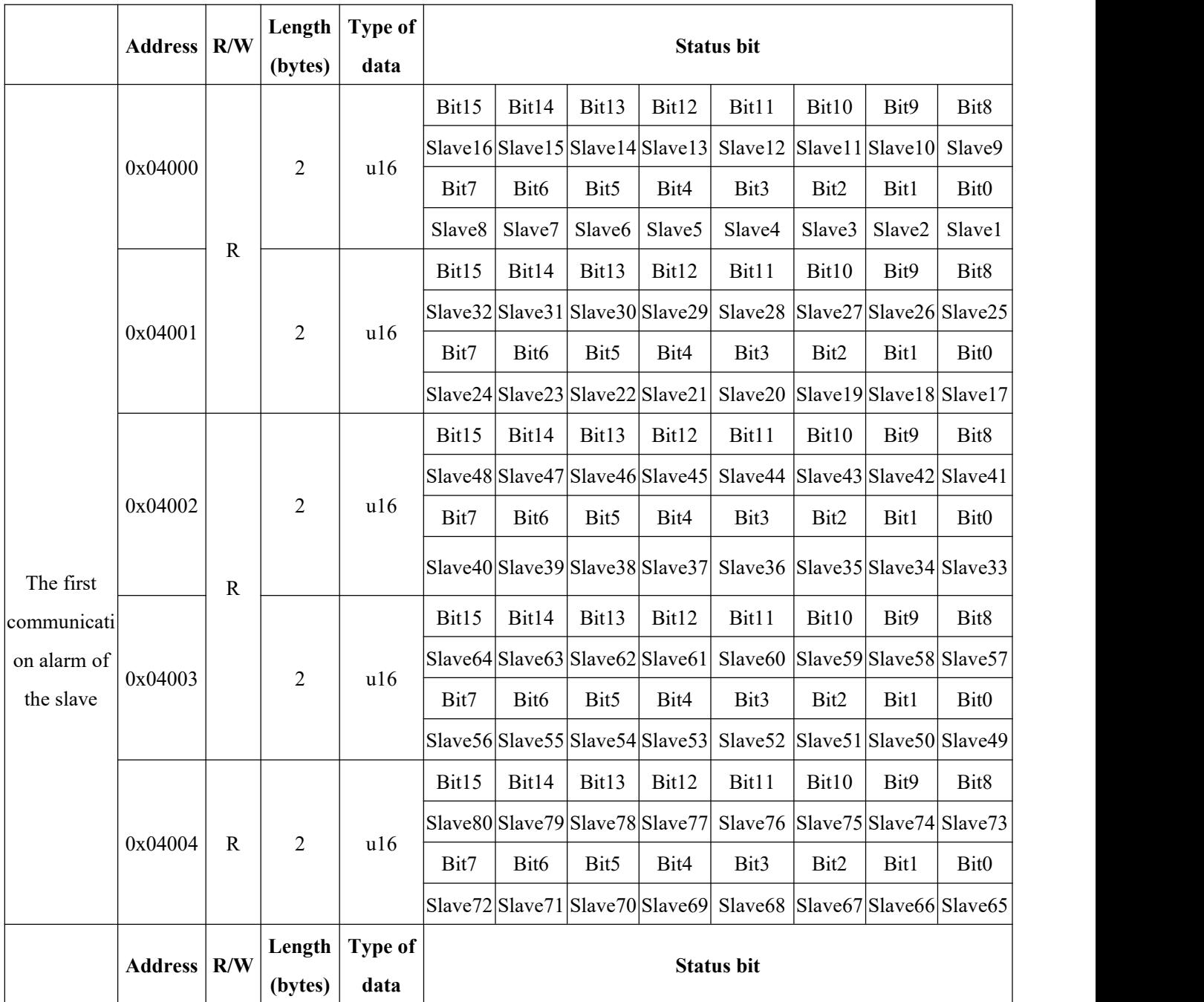

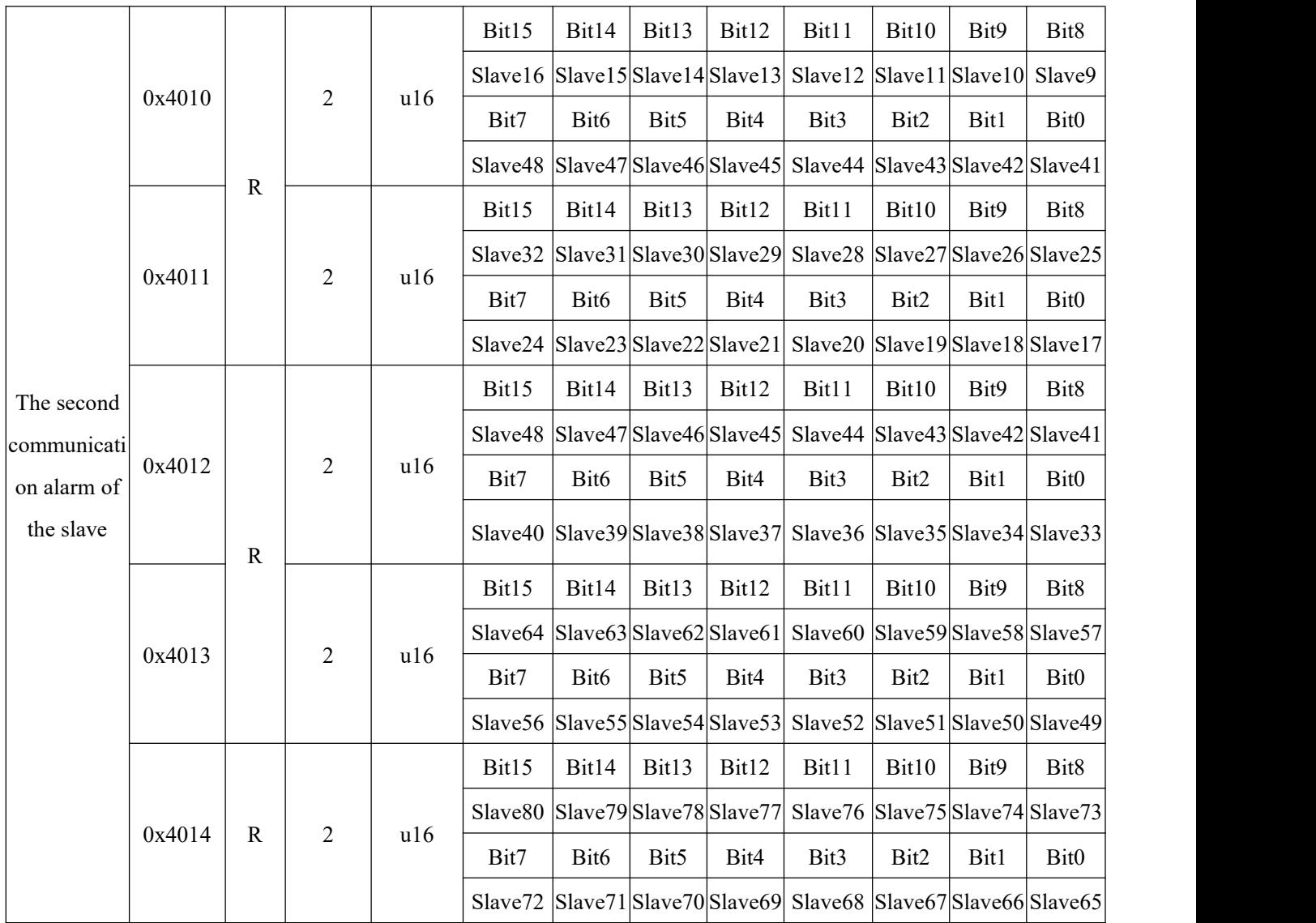

AMB300 communication parameter address table

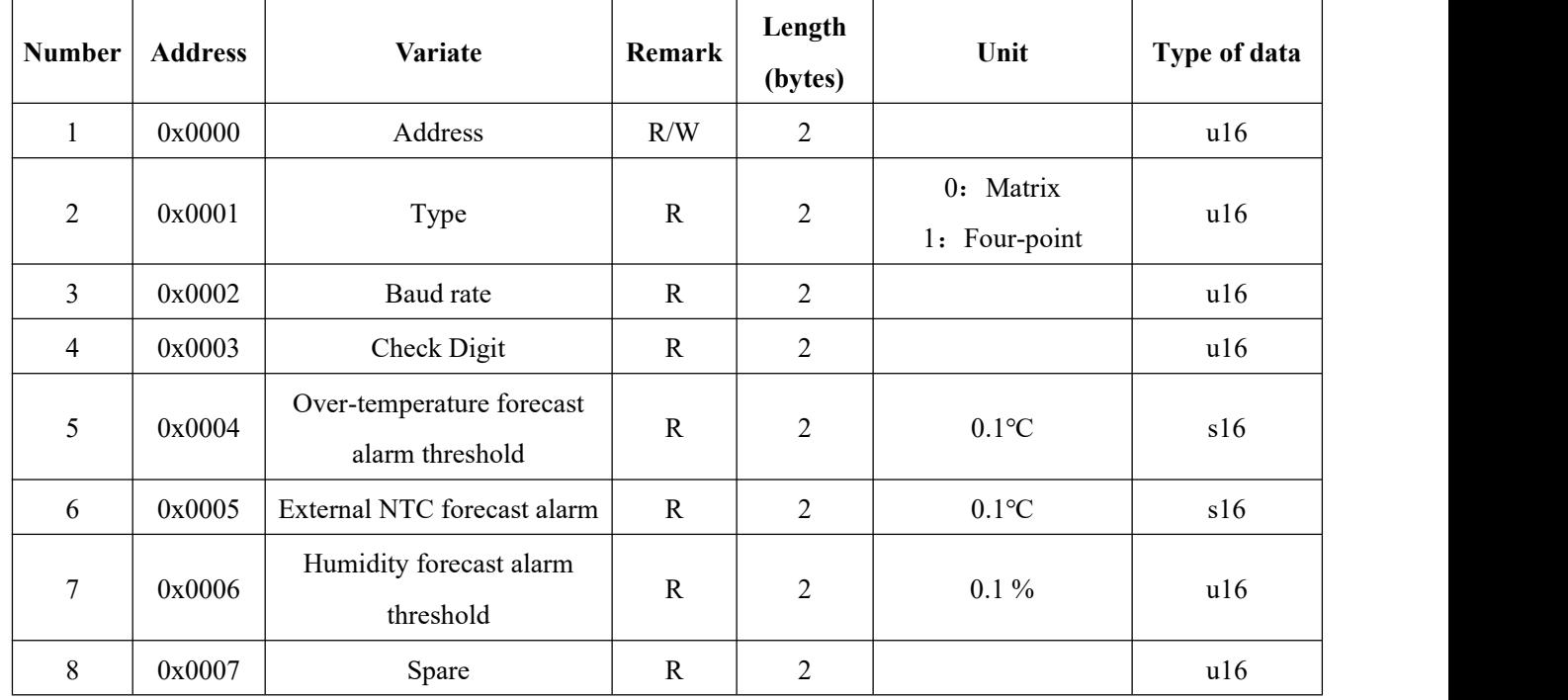

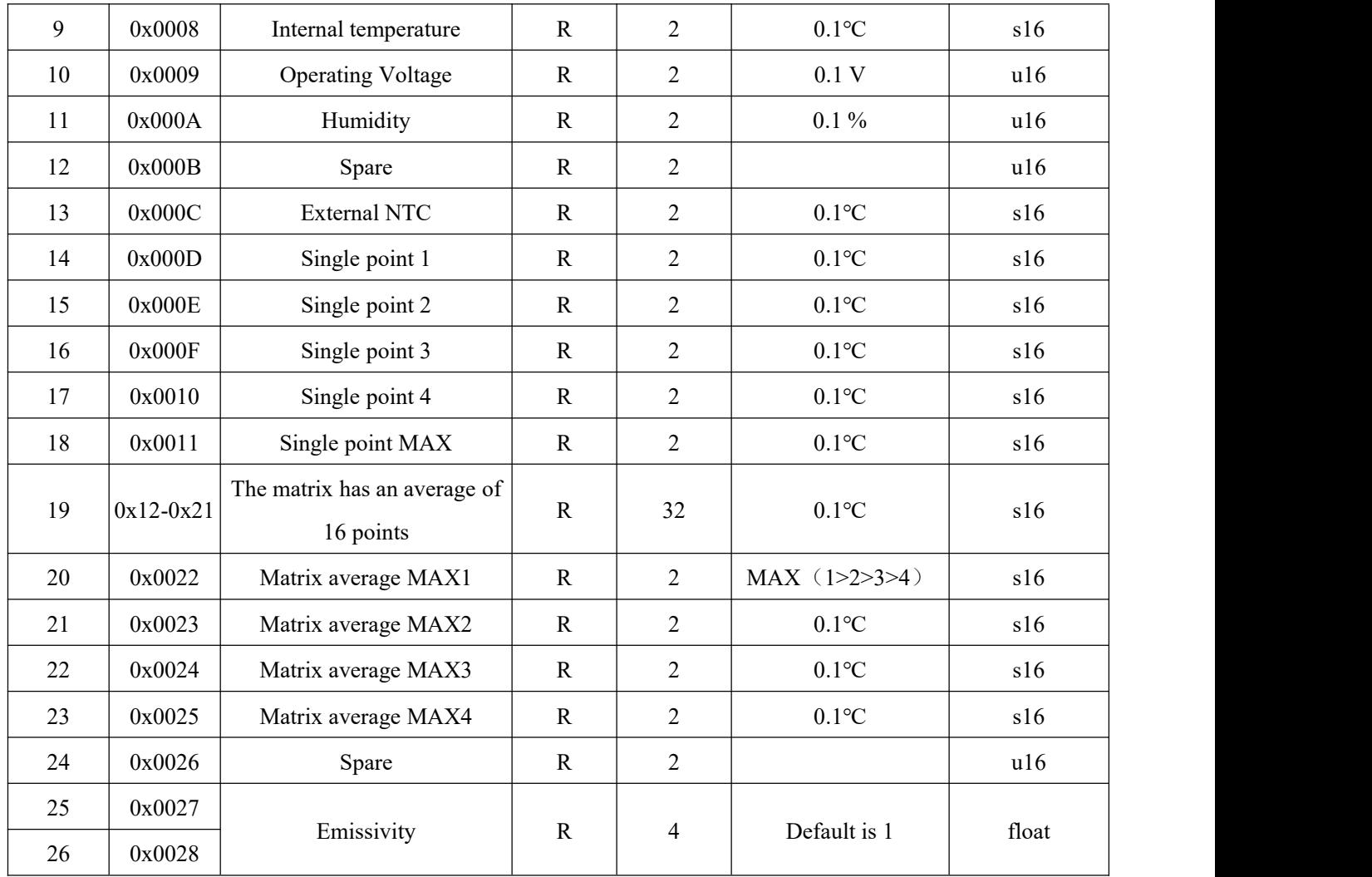

#### 6.5 Communication application

The examples in this section should use the following format as much as possible (data is in hexadecimal)

| Addr    | Fun           | Data start         |        | Data # $of$         |        | CRC16                        |       |
|---------|---------------|--------------------|--------|---------------------|--------|------------------------------|-------|
|         |               | reg Hi             | reg Lo | reg Hi              | reg Lo | Lo                           | Hi    |
| 01H     | 03H           | 00H                | 00H    | 00H                 | 06H    | CRC L                        | CRC H |
| Address | Function code | Data start address |        | Number of data read |        | Cyclic redundancy check code |       |

6.5.1 Read data

#### Example 1: Read A temperature data

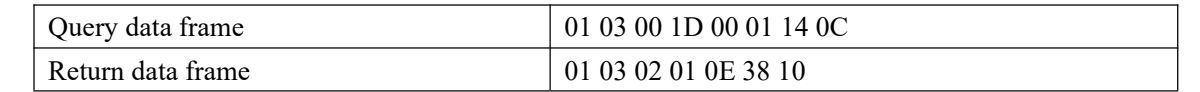

Instruction:

01: Slave address

03: Function code

04: Hexadecimal, decimal is 4, which means there are 4 bytes of data behind

5a50: Cyclic Redundancy Check Code

For the data processing method, see: 6.4 Communication parameter address table

The processing is as follows: 010E (hexadecimal)=270 (decimal) The temperature is 27.0℃

#### 6.5.2 Write data

Example 2: Set the address of the first collector (control word: 0008H)

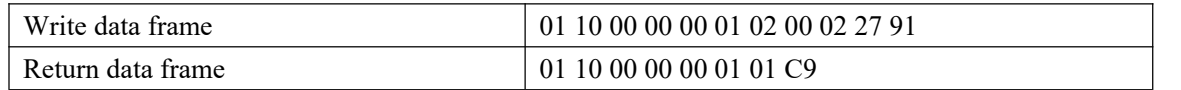

Instruction:

Write 2 to address 0, then the first address becomes 2.

#### **7 Common fault diagnosis and troubleshooting methods**

7.1 The device does not work normally after power-on

\*Power on the device again, remove the safety base ofthe device and reinstall it.

7.2 Abnormal RS-485 communication

\*Check whether the communication baud rate, ID and communication protocol settings of the host computer are consistent with the device;

\*Please check whether the settings ofthe data bit, stop bit, and parity bit are consistent with the upper computer;

\*Check whether the RS-232/RS-485 converter is normal;

\*Check whether there are any problems with the entire communication network (short circuit, open

circuit, grounding, whether the shielded wire is correctly grounded, etc.);

\*Turn off the device and host computer, and then restart;

\*For the long communication line, it is recommended to connect a matching resistance of about 100 to 200 ohms in parallel at the end of the communication line.

7.3 Abnormal wireless communication

\*Check whether the communication frequency band setting of the wireless master station is consistent with the device;

\*Check whether there is co-frequency interference in the wireless frequency band on site;

\*Check whether the wireless network signal of the communication frequency band of the required master station covers the equipment;

\*Turn off the device and host computer, and then restart.

Headquarters: Acrel Co.,LTD. Address: No.253 Yulv Road Jiading District,Shanghai,China